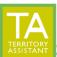

- Click **Tags** on the left

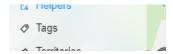

- The **Tags window** opens. Click **Add Territory Tag** on the Tags window.

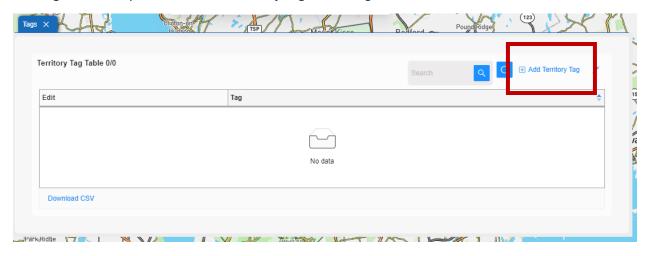

- The **Edit Tag** window opens

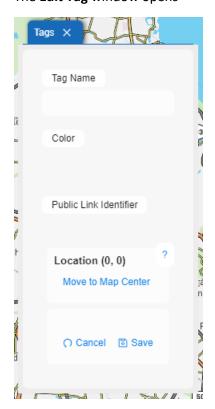

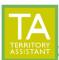

- Enter a Name for the Tag under Tag Name

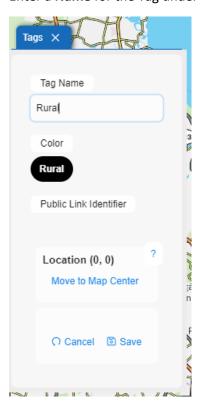

Click on the Color button to select a color for the Tag
 NOTE: The color of the tag is reflected in the color on the map. Darker colors sometimes obscure the visibility of roads and other details on the map.

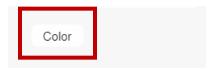

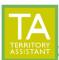

- The **Color Picker** opens. Click on a desired color in the color picker box.

Select color area here:

Color Picker

Set

Proposition of the color area here:

Proposition of the color area here:

Proposition of the color area here:

Proposition of the color area here:

Proposition of the color area here:

Proposition of the color area here:

Proposition of the color area here:

Proposition of the color area here:

Proposition of the color area here:

Proposition of the color area here:

Proposition of the color area here:

Proposition of the color area here:

Proposition of the color area here:

Proposition of the color area here:

Proposition of the color area here:

Proposition of the color area here:

Proposition of the color area here:

Proposition of the color area here:

Proposition of the color area here:

Proposition of the color area here:

Proposition of the color area here:

Proposition of the color area here:

Proposition of the color area here:

Proposition of the color area here:

Proposition of the color area here:

Proposition of the color area here:

Proposition of the color area here:

Proposition of the color area here:

Proposition of the color area here:

Proposition of the color area here:

Proposition of the color area here:

Proposition of the color area here:

Proposition of the color area here:

Proposition of the color area here:

Proposition of the color area here:

Proposition of the color area here:

Proposition of the color area here:

Proposition of the color area here:

Proposition of the color area here:

Proposition of the color area here:

Proposition of the color area here:

Proposition of the color area here:

Proposition of the color area here:

Proposition of the color area here:

Proposition of the color area here:

Proposition of the color area here:

Proposition of the color area here:

Proposition of the color area here:

Proposition of the color area here:

Proposition of the color area here:

Proposition of the color area here:

Proposition of the color area here:

Proposition of the color area here:

Proposition of the color area here:

Prop

then click specific color here

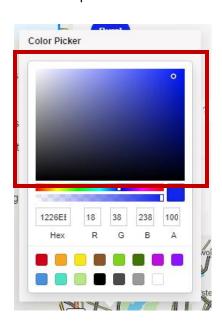

- The selected color appears in the color circle
- Click save

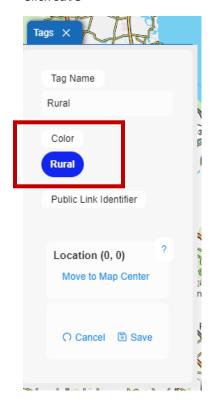

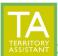

- The Tags table appears and the new Tag is in the list

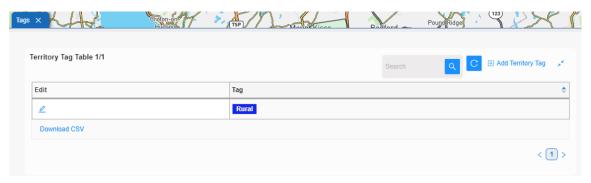

## **EDIT A TAG**

- Edit a Tag by clicking the edit icon on the row of the tag to edit

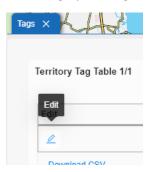

- To assign a territory to a tag, click Territory on the left, then click the **Edit** icon

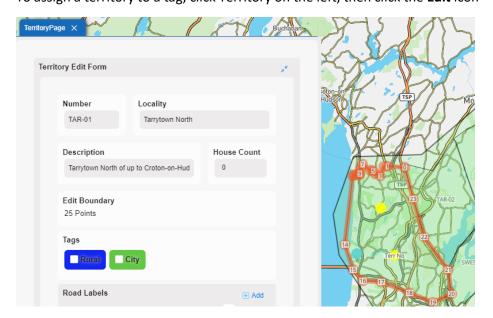

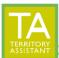

- **Click** on the Tag to be associated with this territory

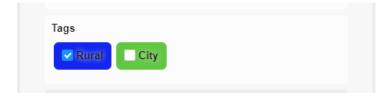

- The territory turns the color of the selected Tag. The tag is displayed on the territory page.

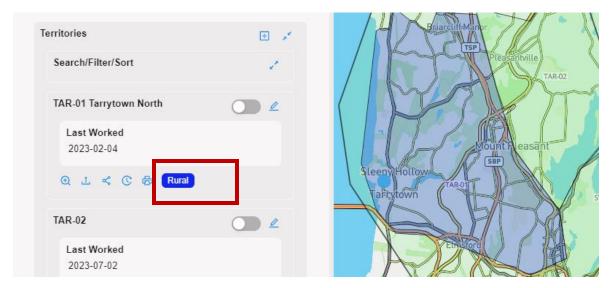

## **DOWNLOAD TAGS**

 You can download a listing of the Tags to a .CSV file that can then be opened in Excel by clicking DOWNLOAD CSV

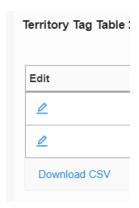

[End of document]